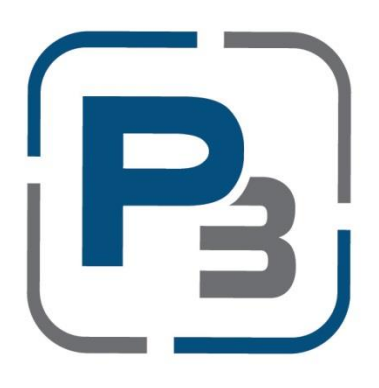

# **PEDERNALES ELECTRIC COOPERATIVE SOLAR INTERCONNECTION APPLICATION PROCESS**

# **P3 USER GUIDE FOR MEMBERS**

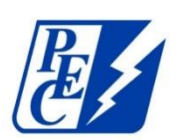

**Updated April 2022**

# Contents

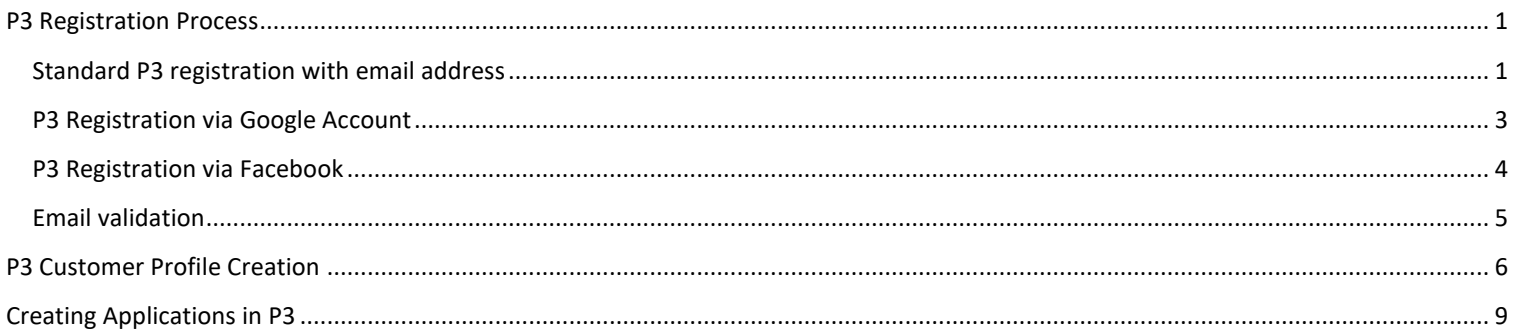

## <span id="page-2-0"></span>P3 Registration Process

- 1. Navigate to:<https://pec.p3.enertrek.com/>
- 2. Click on the *Register as new user* link in blue

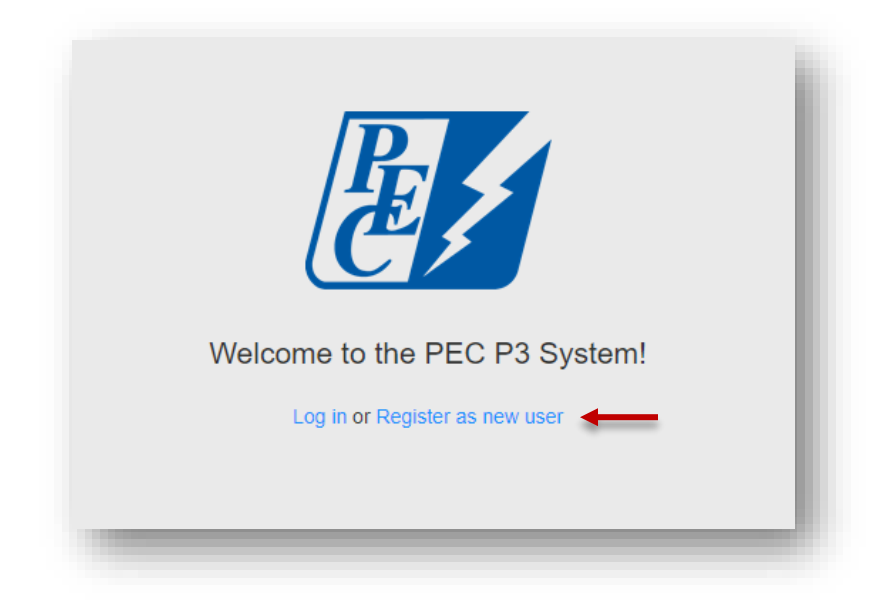

<span id="page-2-1"></span>Standard P3 registration with email address

- 1. Enter all required information (*Please note*: your email address and password entered will be your login credentials)
- 2. First Name
- 3. Last Name
- 4. Email address
- 5. Password
- 6. Confirm Password

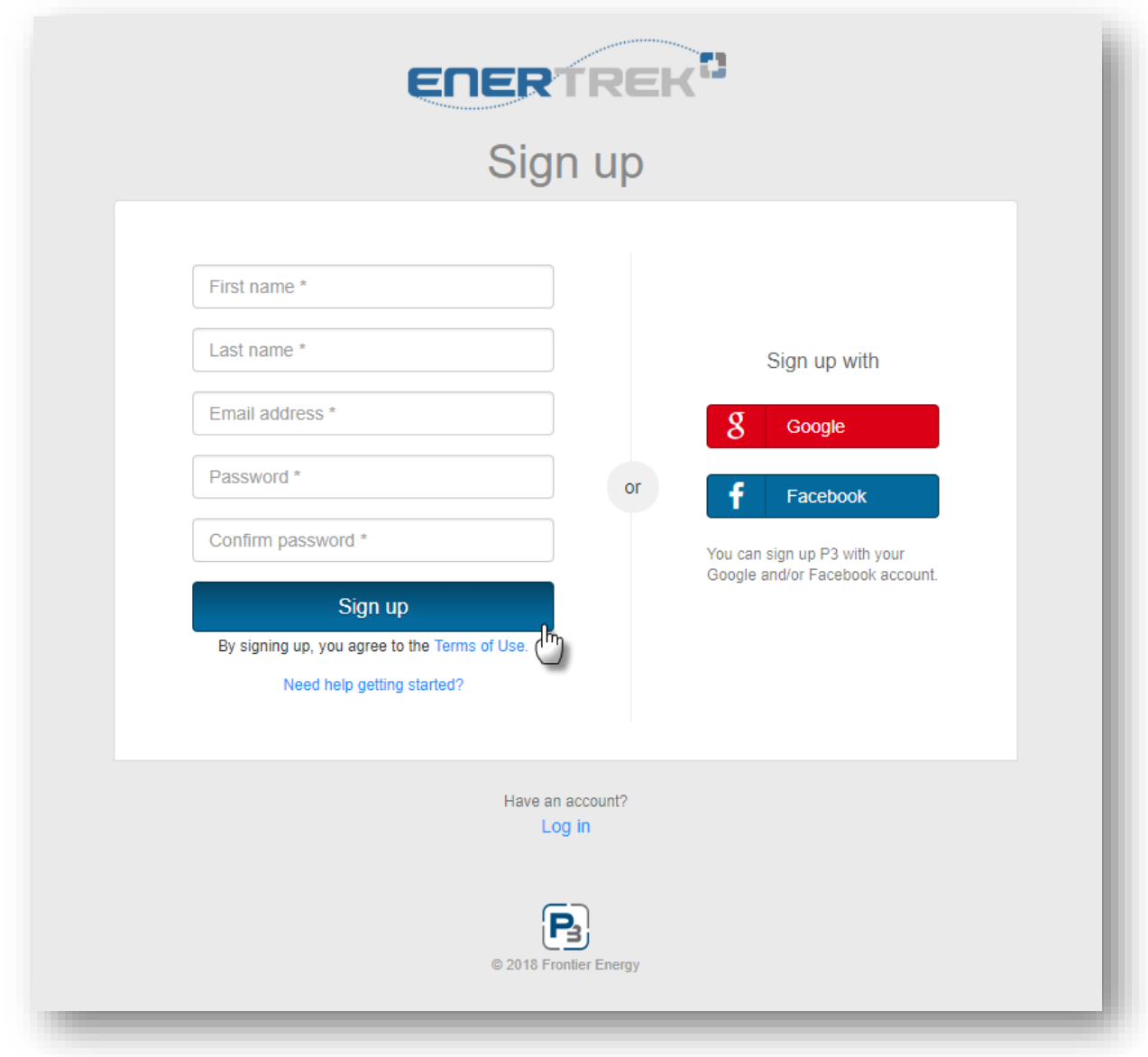

7. Click the *Sign up* button

### <span id="page-4-0"></span>P3 Registration via Google Account

- 1. You will need to provide your Google account username and password
- 2. Once your account is linked to P3 you will use these credentials to log in to P3

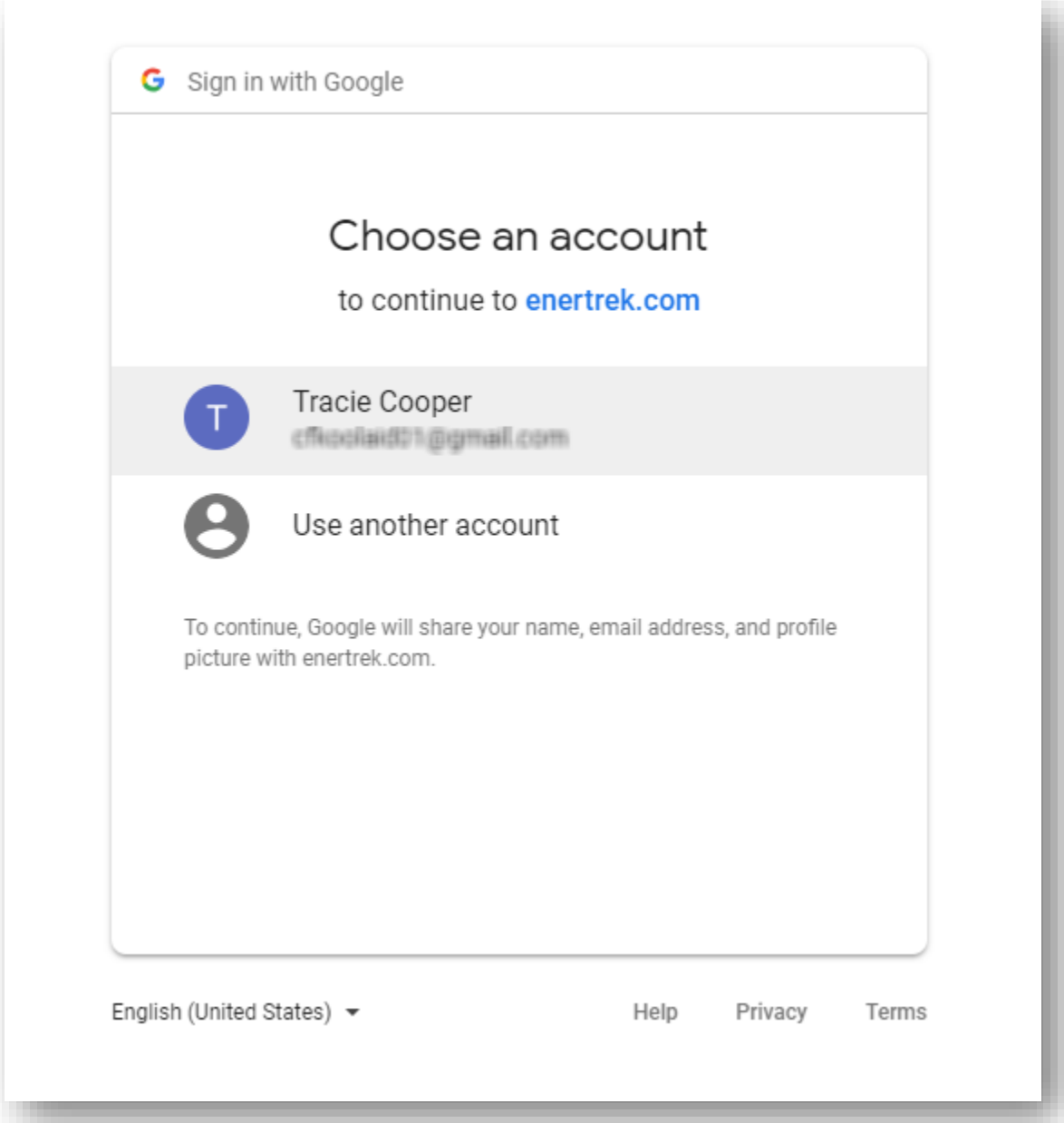

<span id="page-5-0"></span>P3 Registration via Facebook

- 1. You will need to provide your Facebook account username and password
	- a. Once your account is linked to P3 you will use these credentials to log in to P3

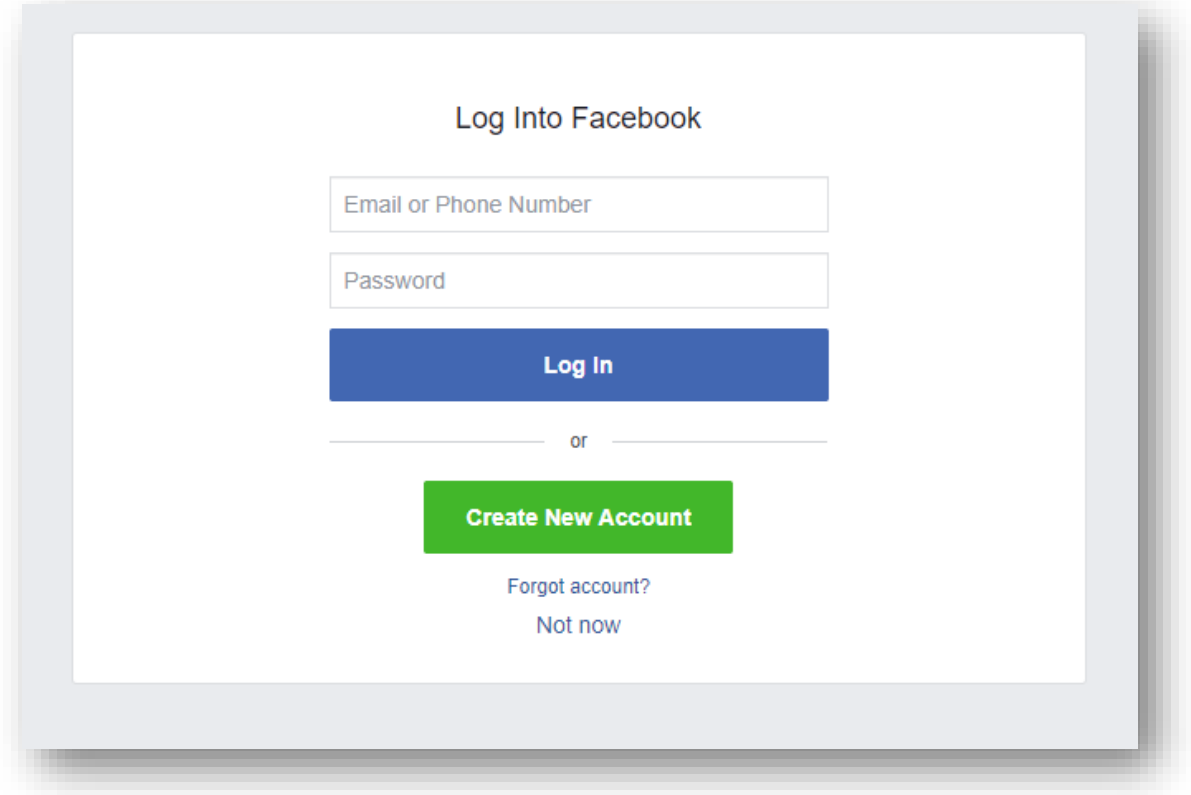

#### <span id="page-6-0"></span>Email validation

1. Users attempting to register with P3 will be sent a verification email to the email address provided. Please check your spam/junk folders if you do not receive this email within 5 minutes

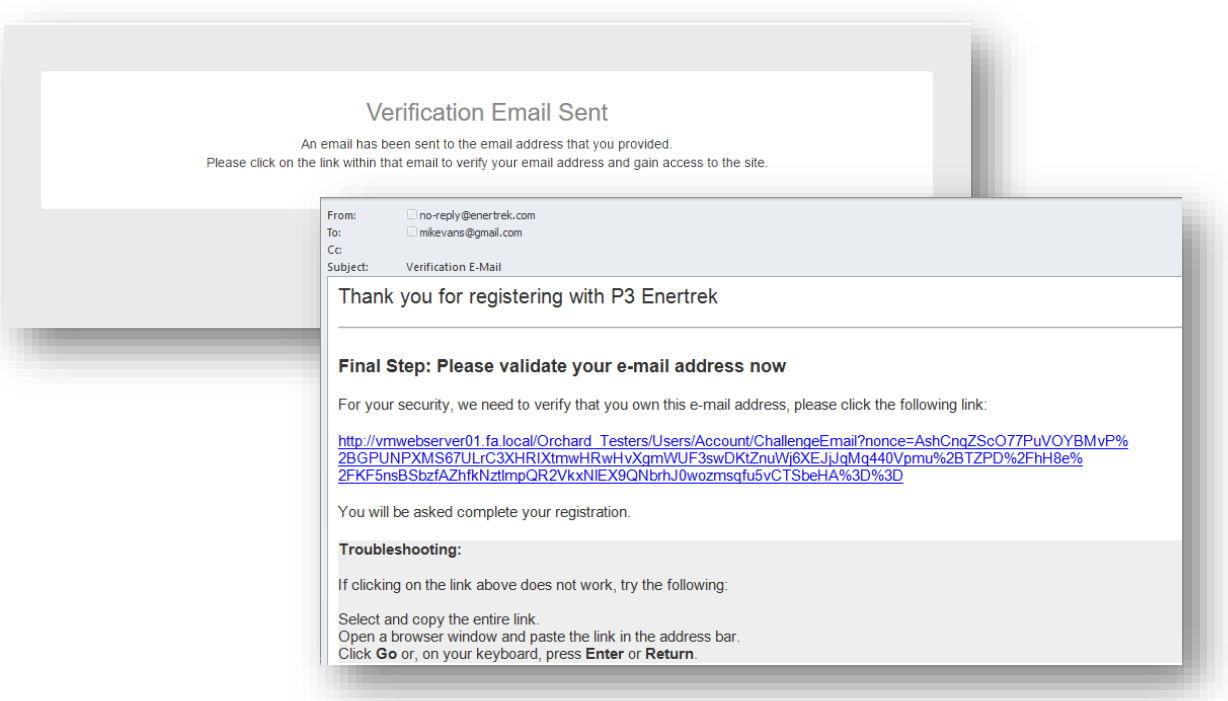

### <span id="page-7-0"></span>P3 Customer Profile Creation

1. Registered P3 users will receive a verification email to confirm the email address. Users will be prompted to select the link provided in the email to complete their P3 User Profile

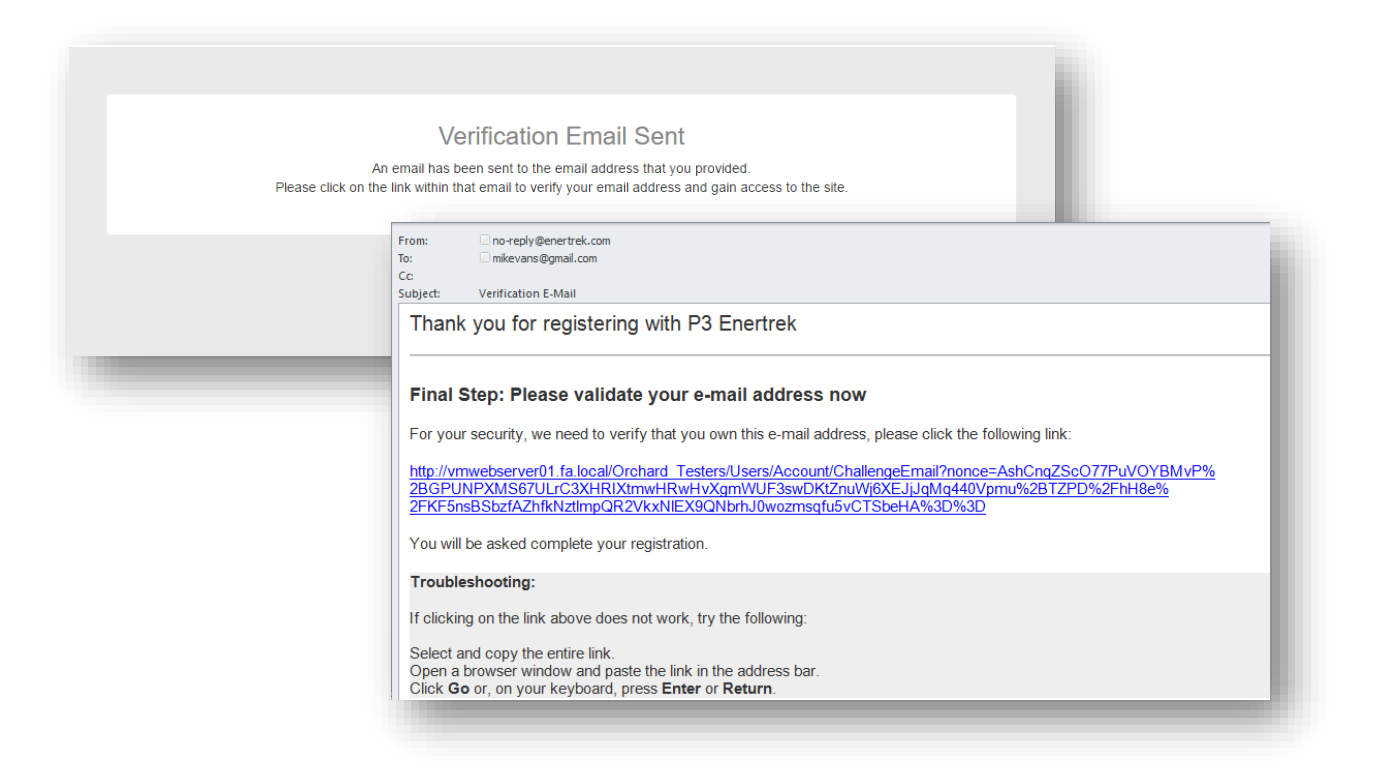

- 2. Upon clicking the link provided, users will be taken to the P3 site and select the User type associated with their profile
	- a. Select the **Customer** Icon if you are a member of PEC and wish to submit a Solar Interconnection Application
	- b. Click the **Next** button

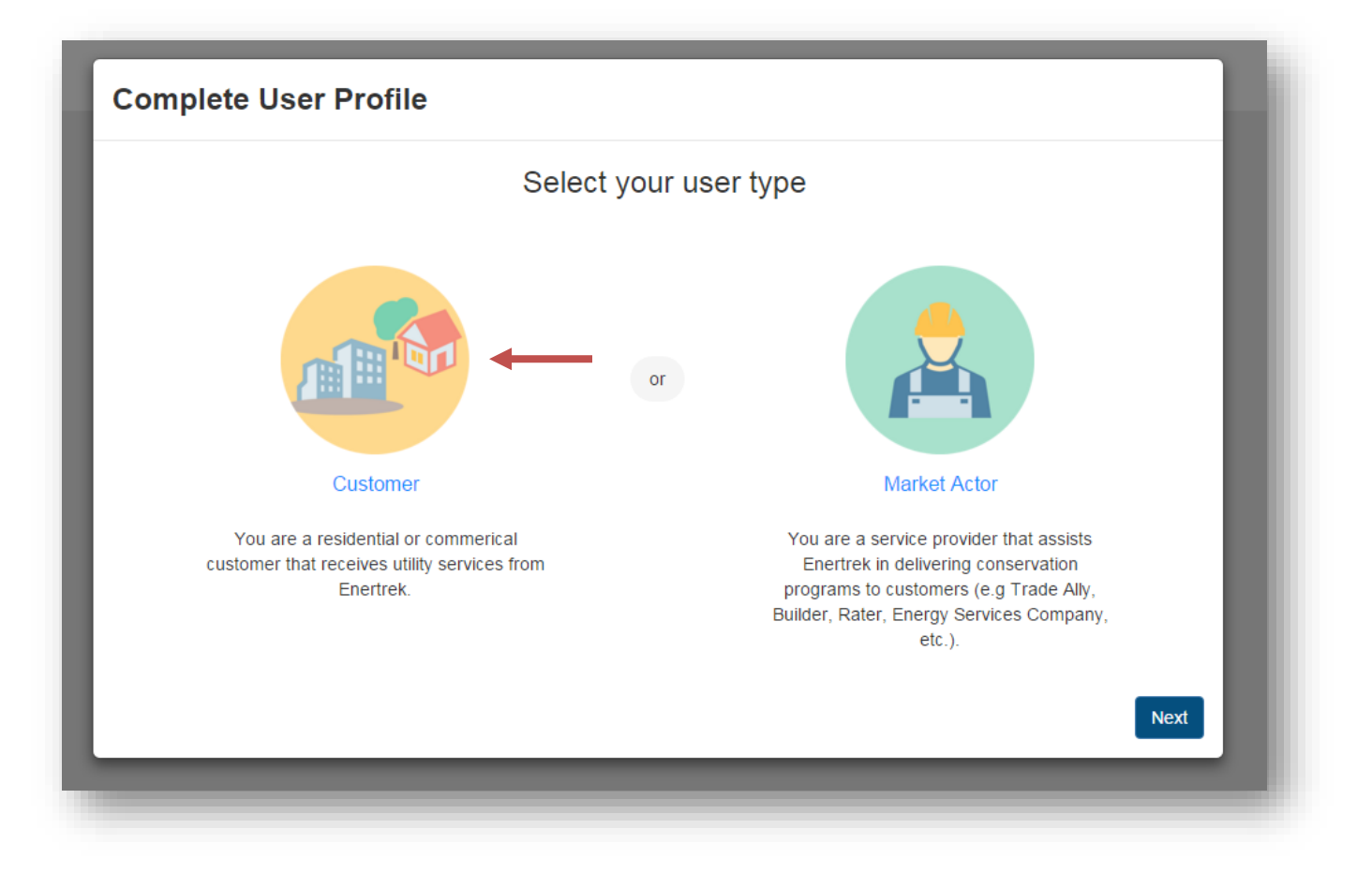

#### 3. Complete User Profile Form

a. Required fields are indicated with a red asterisk

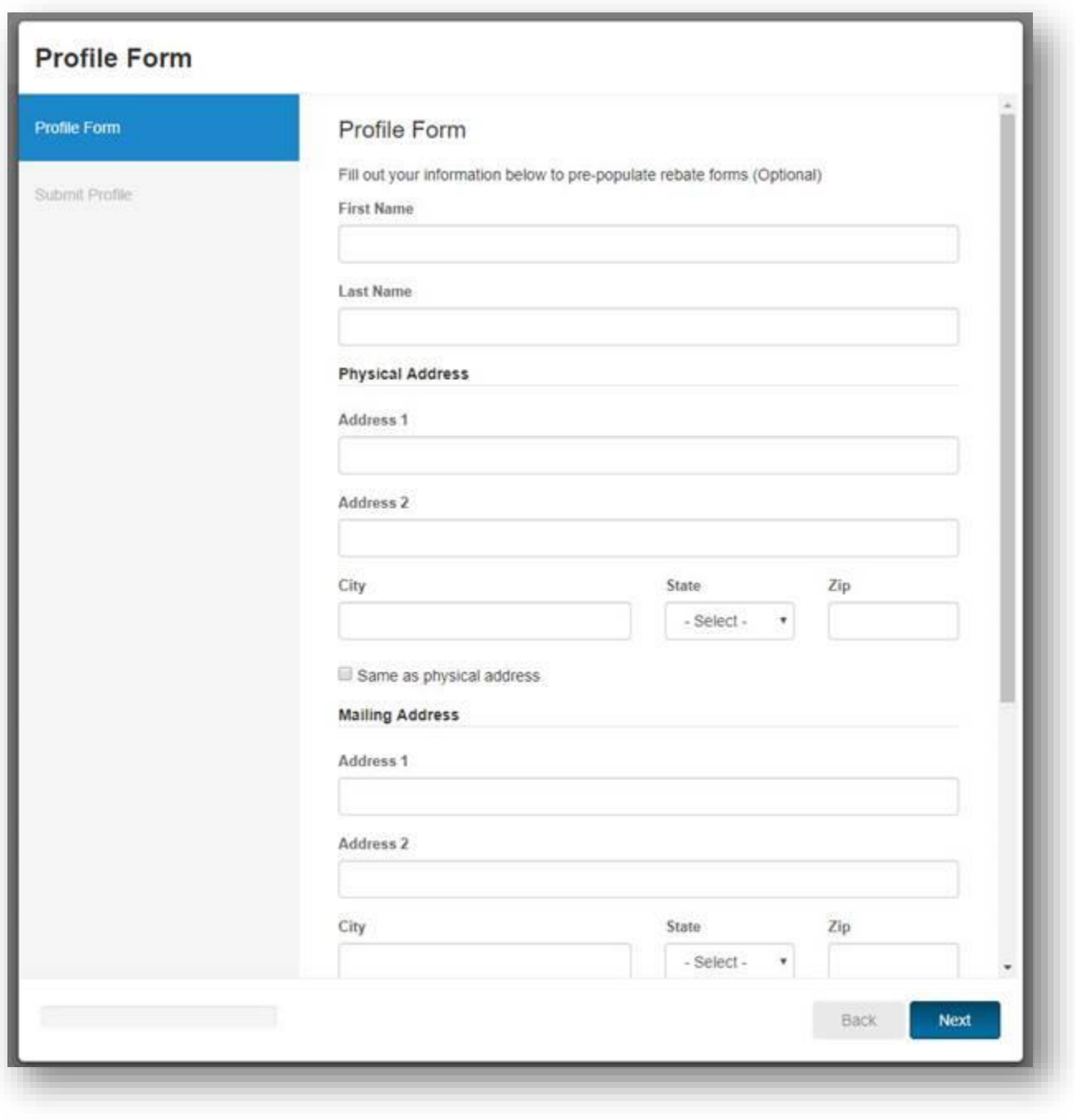

\* Please note: Form modal requires scrolling

## <span id="page-10-0"></span>Creating Applications in P3

Utility members can access the utilities interconnection application upon logging into P3.

- 1. Login to P3 using your credentials created at registration
- 2. On the main page, click *+ Select Offering* at the top or click *Create Application* for New DG if you are installing a new DG system, solar panel addition, or backup battery addition, or click **Create Application** for Existing DG if you have moved to a location with existing solar panels installed
	- a. The *+ Select Offering* button is a drop-down menu, which you can select either New DG or Existing DG

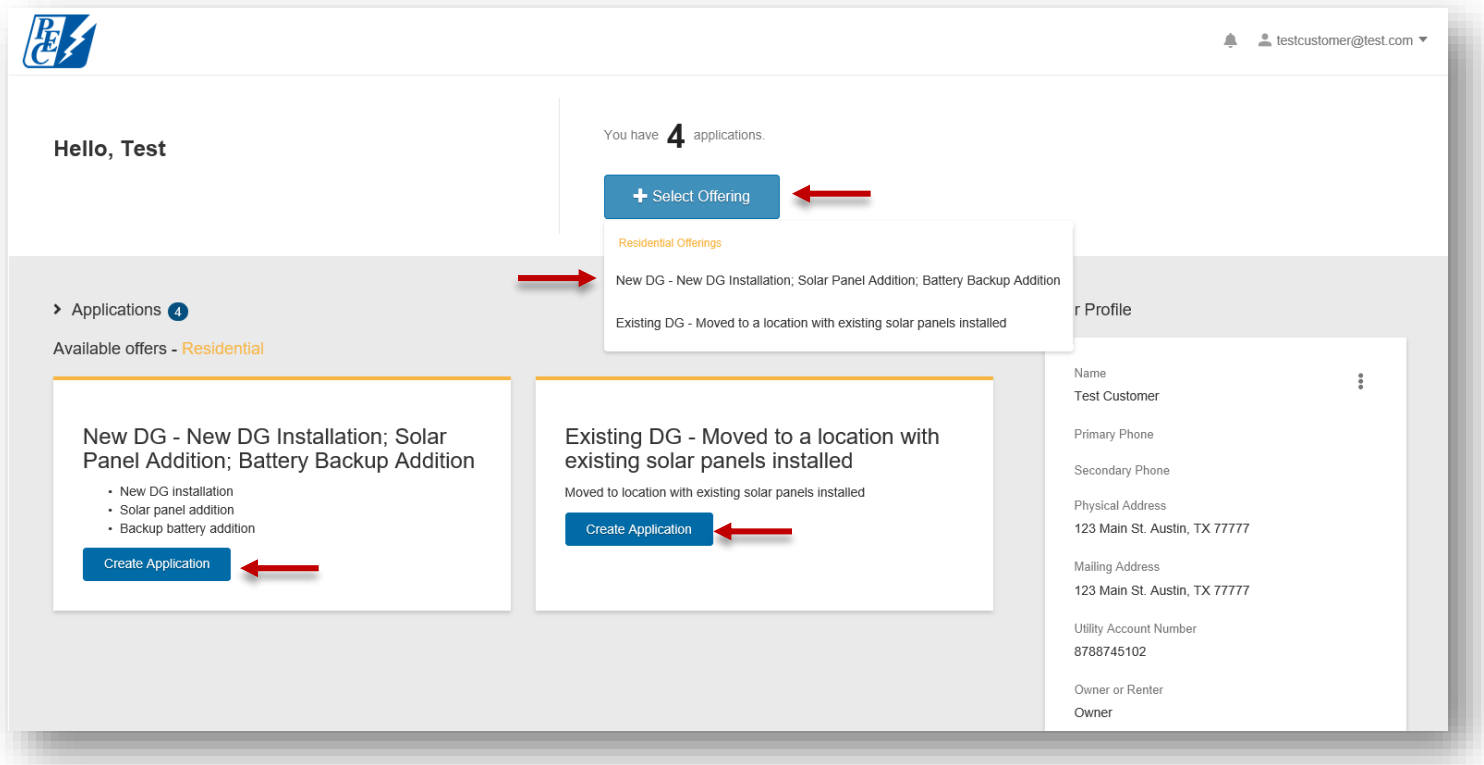

- 3. The measure application page will appear
	- a. Required fields are indicated with a red asterisk

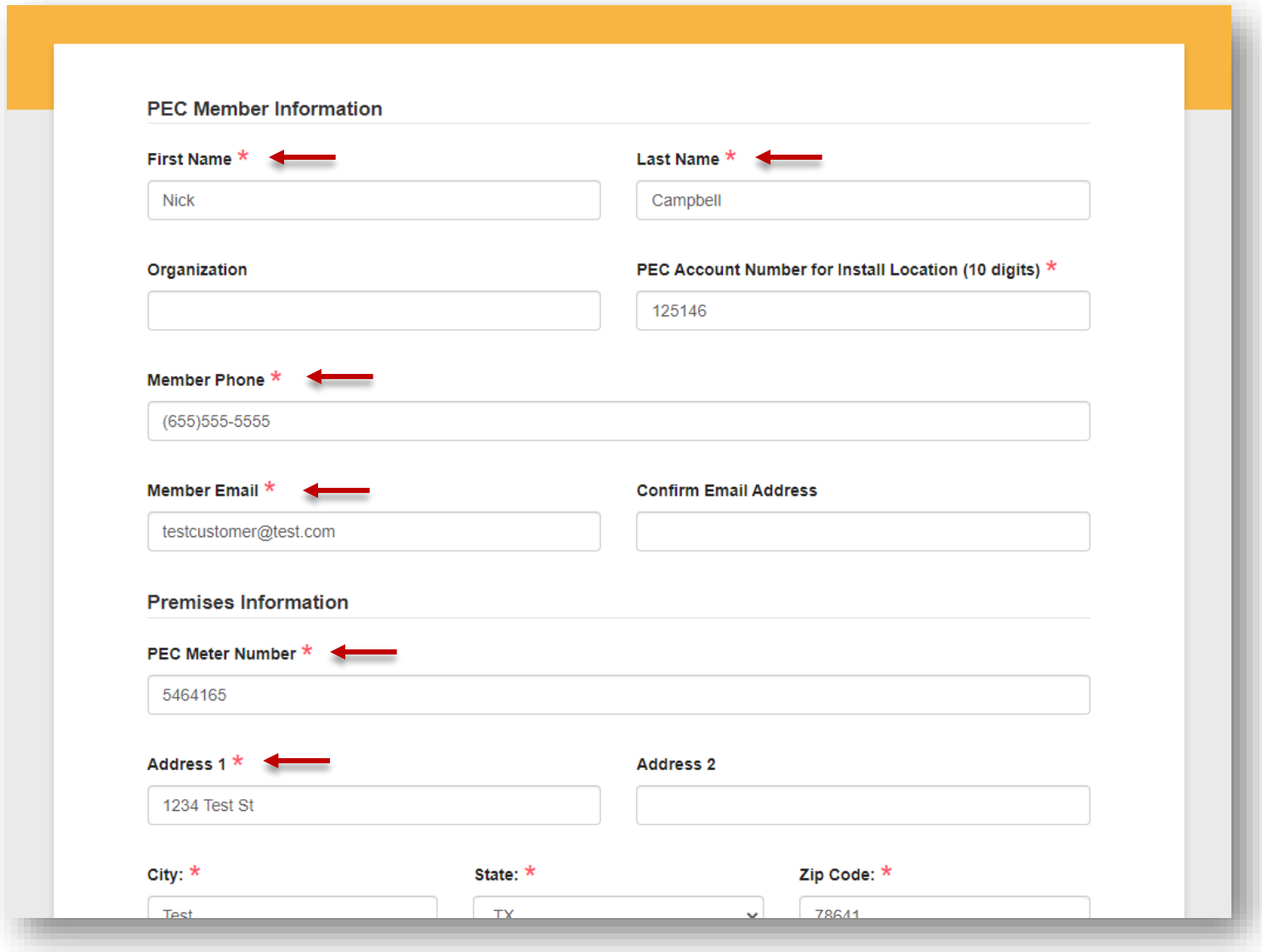

- b. In the case of multiple units with DG being installed, whether they are Solar, Wind, Battery Backup, or Standalone Battery, click the **Add New Unit** button
	- i. An additional installation information form will appear in the New Project Modal
	- ii. Additional units can be removed by pressing the **Remove** button

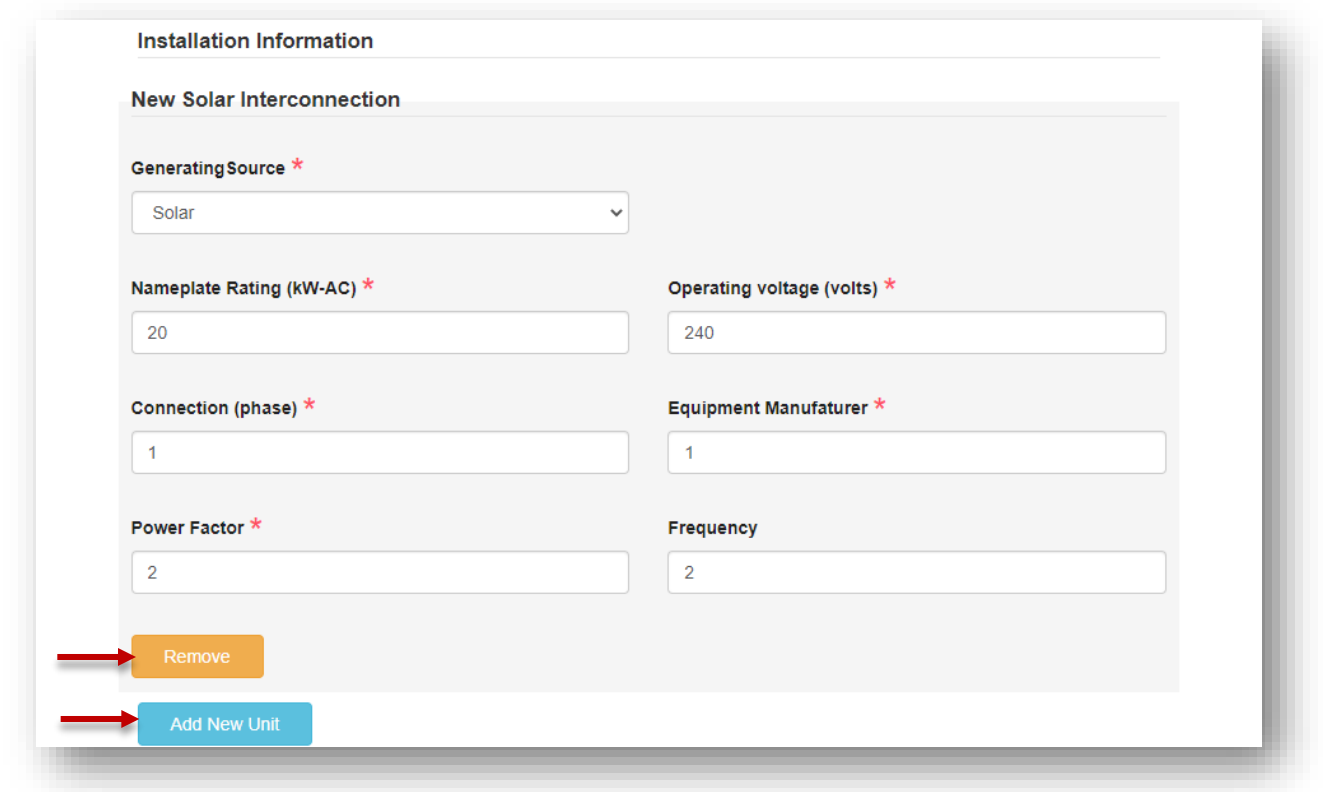

- c. Upload required files
	- i. Required files differ between New DG and Existing DG
		- 1. New DG requires Signed Member Acknowledgement and One-line Diagram. After initial review, a request for a signed interconnection agreement will be emailed to you with instructions for submission.
		- 2. Existing DG Requires Signed Member Acknowledgement and Signed Interconnection Agreement
- d. Fill out any Project Notes

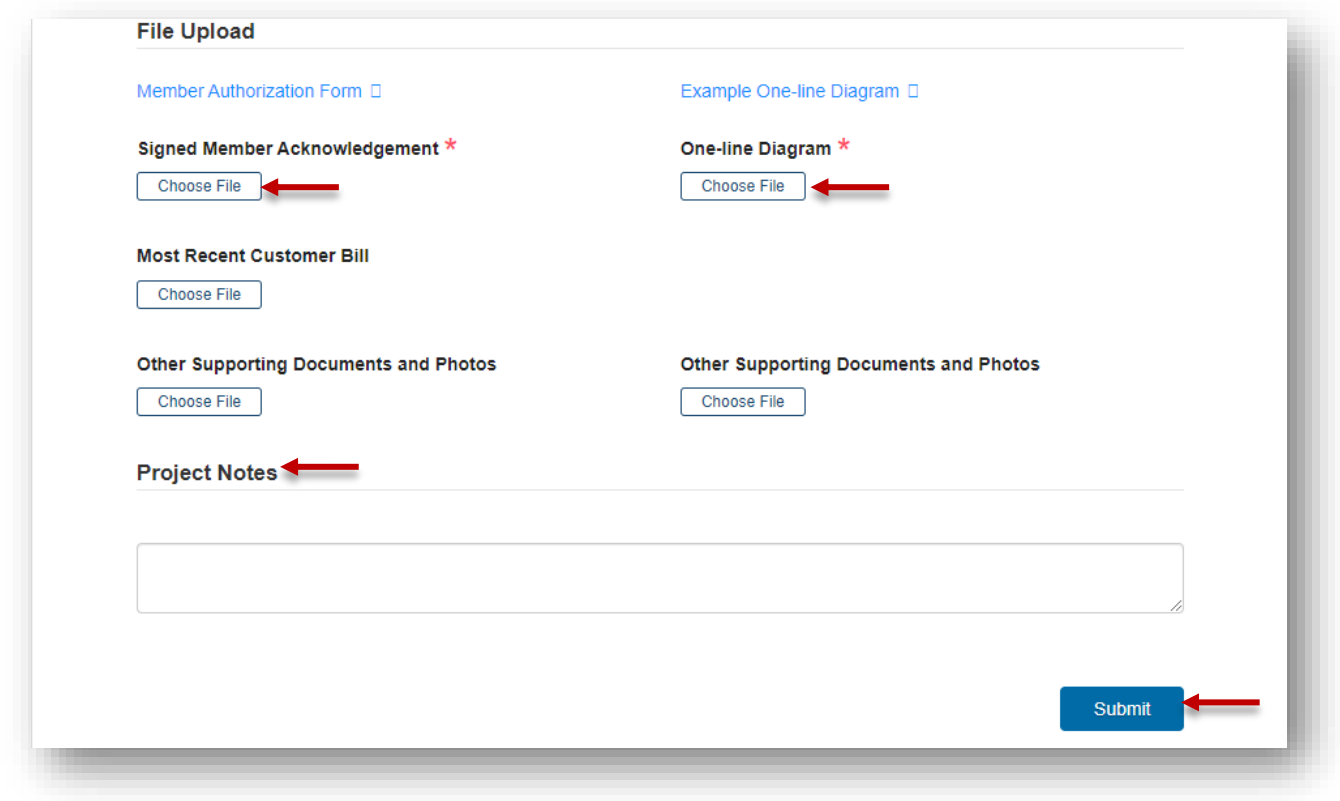

Click the *Submit* button

4. Missing fields or incomplete data will be displayed at the top of the form

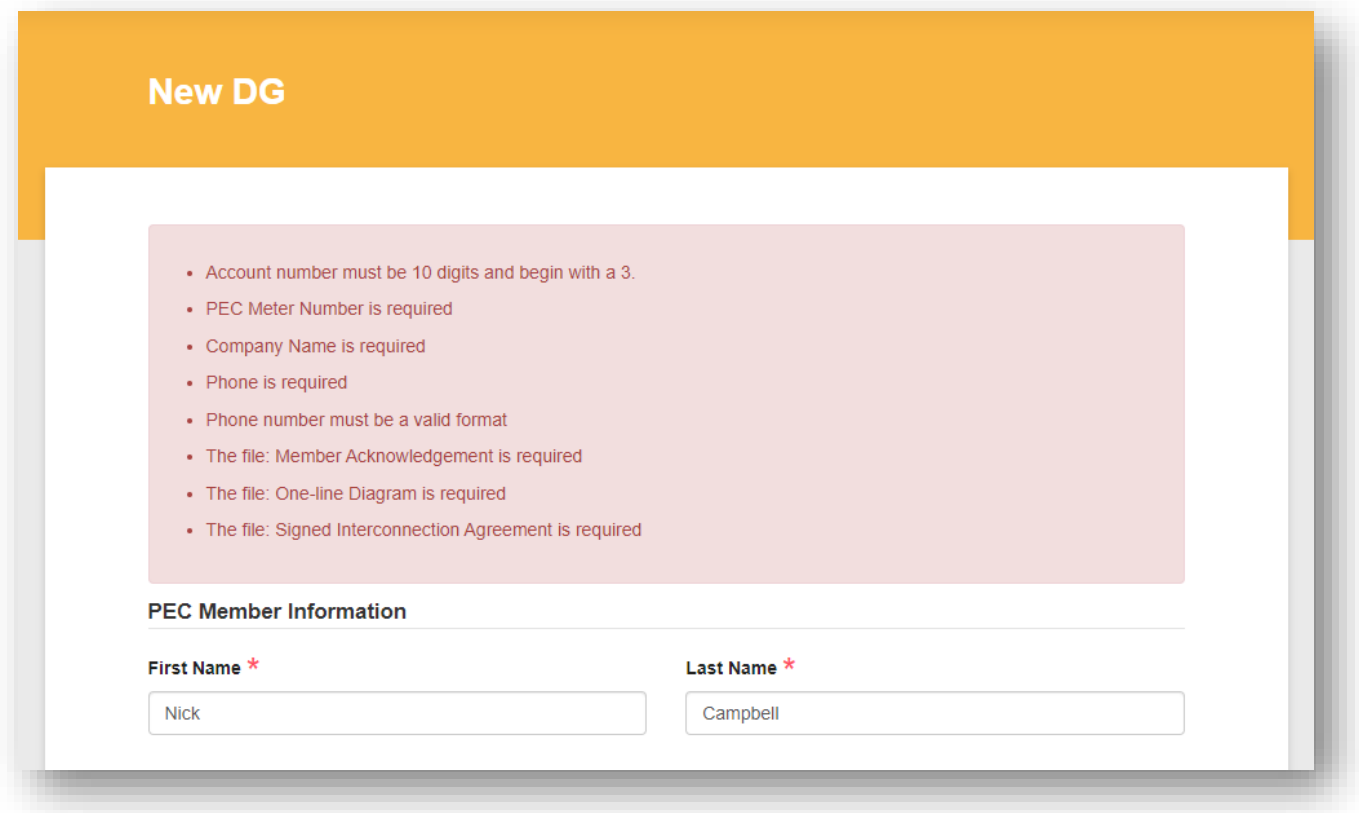

- 5. Your interconnection application will be displayed on the Interconnection Home page and show in a *Submitted* status pending approval by the Utility
	- a. Interconnection application processing time will vary from utility to utility, please check your email for status changes or log in to P3
	- b. Repeat steps one through five to apply for additional interconnection applications

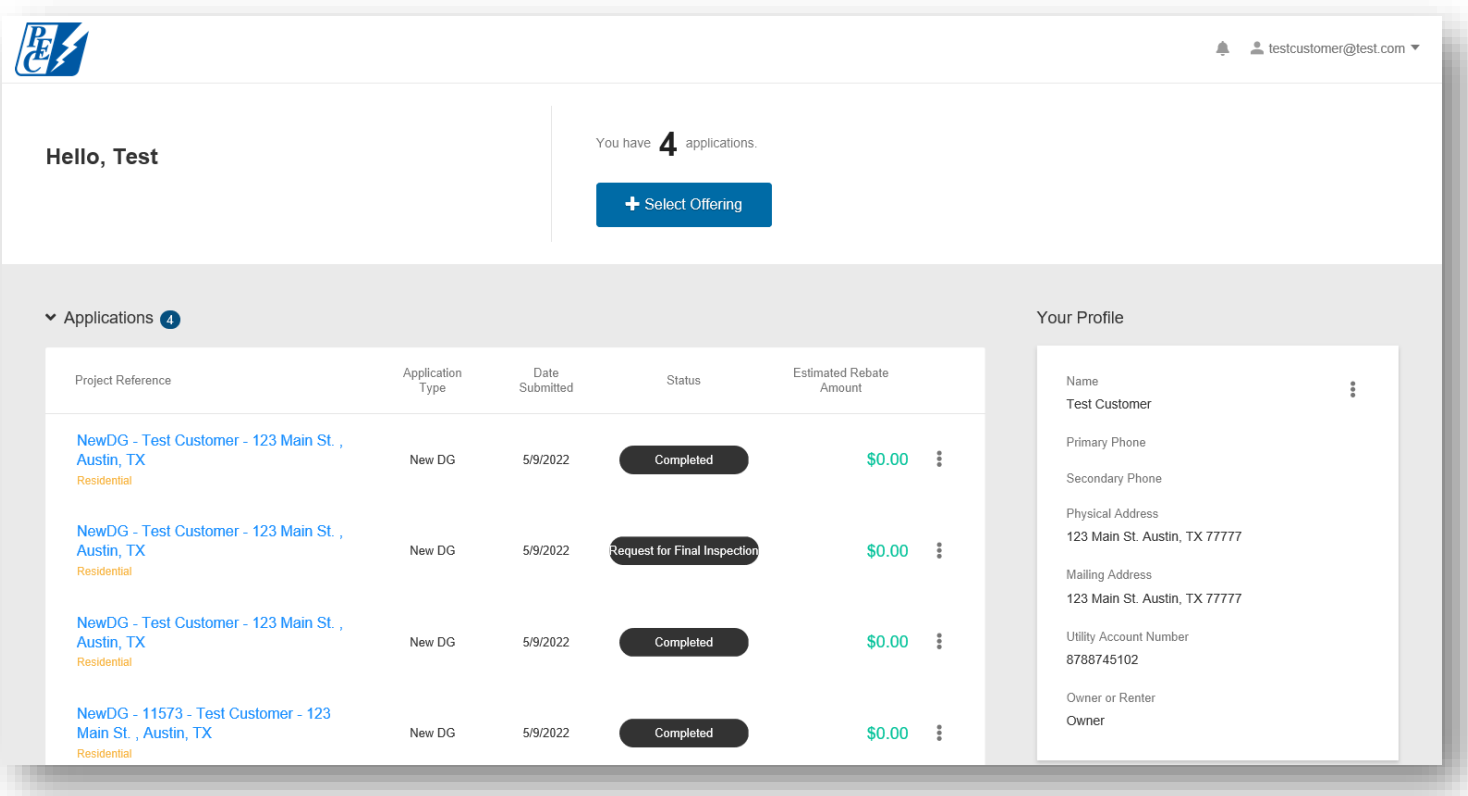